## Wi-Fiで接続する

本機はWi-Fi(無線LAN)に対応しており、ご家庭のWi-Fi環境など を通じて、インターネットを利用できます。

### アクセスポイントを選択して接続する

## $\overline{1}$

ホーム画面を上にフリック / スワイプ ● (3) (設定)

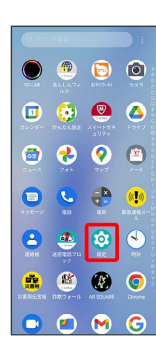

# $\overline{2}$

Wi-Fi

| 設定   |                 |                          |
|------|-----------------|--------------------------|
|      | QIEEVER         |                          |
|      | WF              | $OFE$ )                  |
| æ.   | Bluetooth       | OFF >                    |
|      | ■ モバイルネットワーク    | $\overline{ }$           |
|      | ■■ 接続済みのデバイス    | S.                       |
|      | 「第二本ーム画面とロック画面」 | 5                        |
|      | (※) ホーム面面の設定    | $\mathbb{R}$             |
|      | 第1 ギィスプレイ       | $\mathbf{S}$             |
|      | □ 通知&ステータスパー    | 5                        |
| cm m |                 | $\overline{\phantom{a}}$ |
|      | (一) 使利な機能&操作    | ×                        |

Wi-Fi設定画面が表示されます。

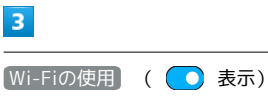

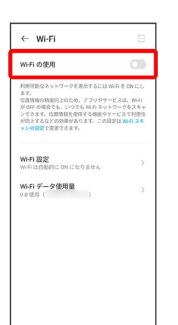

**Wi-FiがONになります。** 

· Wi-Fiの使用 をタップするたびに、ON( ●) /OFF ( ○) が切り替わります。

## $\overline{4}$

```
アクセスポイントをタップ
 \leftarrow Wi-Fi
             \approxwi-Fi の使用
            \bulletmmm
   SECONDON
   x5<sub>5</sub>パスワードを入力 → 接続
 \leftarrow xxxxxxxxxxxxx
  \frac{4x}{2} \oplus \frac{1}{28} \oplus \frac{1}{27} \oplus \frac{1}{27} \oplus0-1<br>.....<mark>.</mark>
 ○ パスワードを表示する
  \sim mass
  From BR
 1 2 3 4 5 6 7 8 9 0<br>q w e r t y u i o p
 a s d f g h j k lQ z x c v b n m &
 m<sub>23</sub>\sqrt{2}※ 接続が完了します。
・パスワードは、ご家庭用の無線LANルーターであれば、「WEP」
 や「WPA」、「KEY」などと、ルーター本体にシールで貼られて
 いる場合があります。詳しくは、ルーターのメーカーにお問い合
 わせください。また、公衆無線LANのパスワードはご契約のプロ
 バイダーにご確認ください。
・セキュリティで保護されていないアクセスポイントのときは、パ
  スワードを入力する必要はありません。
■ Wi-Fi利用時の操作
 Wi-Fiを自動的にONにするかどうかを設定する
 ホームネットワークなどの高品質の保存済みネットワークを検出
 したとき、Wi-Fiを自動的にONにするかどうかを設定します。
 Wi-Fi設定画面で Wi-Fi設定 → Wi-Fiを自動的にONにする
 ・ Wi-Fiを自動的にONにする をタップするたびに、ON
   ( ◯ ) / OFF ( ◯ ) が切り替わります。
 ・確認画面が表示されたときは、画面の指示に従って操作してく
  ださい。
 パブリック ネットワークが利用できるとき、通知
 するかどうかを設定する
 Wi-Fi設定画面で Wi-Fi設定 → 利用可能なパブリック ネッ
 トワークを通知する
```
• 利用可能なパブリック ネットワークを通知する をタップする

たびに、ON( ( ) /OFF( )) が切り替わります。

#### 証明書をインストールする

Wi-Fi設定画面で Wi-Fi設定 – 証明書をインストール ● 画面の指示に従って操作

#### 接続中のアクセスポイントの状況を確認する

Wi-Fi設定画面で、「接続済み」と表示されているアクセスポイ ントをタップ

**※ 電波強度、周波数、セキュリティ、MACアドレス、IPアド** レスなどが表示されます。

接続情報を手動で設定して接続する

### $\overline{1}$

ホーム画面を上にフリック/スワイプ ● ◎ (設定)

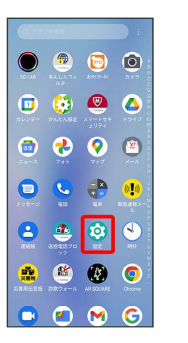

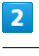

#### Wi-Fi

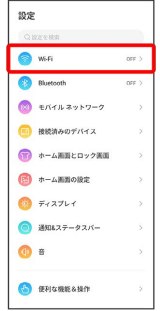

Wi-Fi設定画面が表示されます。

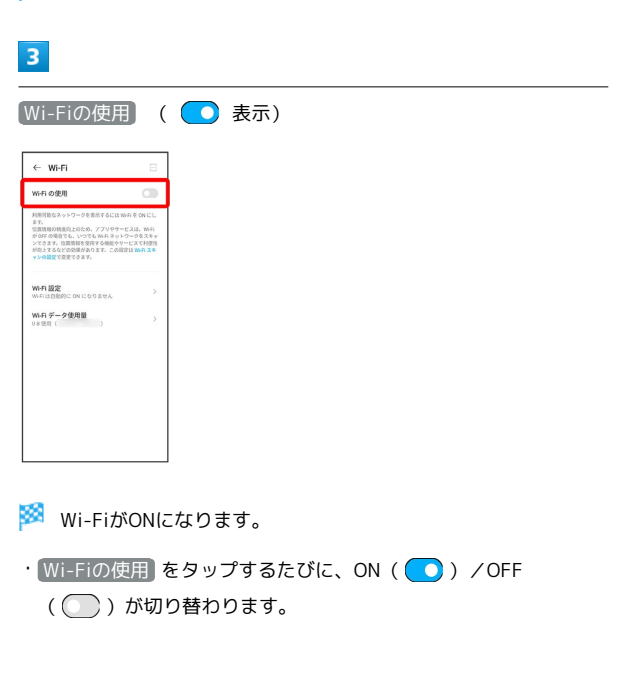

## $\overline{4}$

#### ネットワークを追加

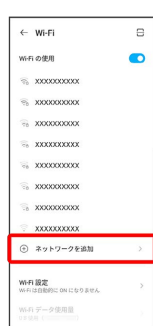

· 「ネットワークを追加」をタップ → H → 読み取るQRコード を画面中央に表示と操作して、Wi-Fiネットワークに接続すること もできます。

## $5<sub>5</sub>$

ネットワーク名 (SSID) を入力

|               | ← ネットワークを追加 |                  |                                             |                |
|---------------|-------------|------------------|---------------------------------------------|----------------|
| ネットワーク名       |             |                  |                                             |                |
| ISID を入力      |             |                  |                                             | 8              |
| セキュリティ        |             |                  |                                             |                |
| なし<br>○ PHERE |             |                  |                                             |                |
|               |             |                  |                                             |                |
|               | キャンセル       |                  | 92.72                                       |                |
|               |             |                  |                                             |                |
|               |             |                  |                                             |                |
|               |             |                  |                                             |                |
|               |             |                  |                                             |                |
|               |             |                  |                                             |                |
|               |             |                  | $\bullet$ $\circ$ $\circ$ $\bullet$ $\circ$ |                |
|               | ぁ           | ゕ                | ਣ                                           | $\circ$        |
|               | $\tau$      | な                | Lt.                                         |                |
| <b>O记</b>     | 末           | $\triangleright$ | 6.                                          | $\bullet$<br>÷ |

# $6\overline{6}$

セキュリティを選択

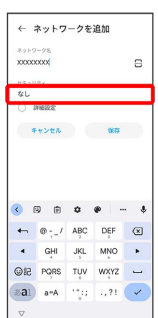

# $\overline{7}$

### パスワードを入力

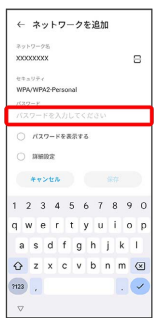

## $\overline{\mathbf{8}}$

#### 保存

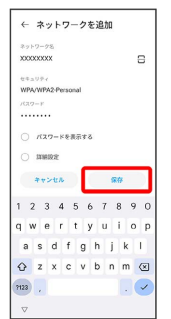

### ※ 接続が完了します。

・セキュリティで保護されていないアクセスポイントのときは、パ スワードを入力する必要はありません。

### ■ 接続中のアクセスポイントを削除する

### $\boxed{1}$

ホーム画面を上にフリック / スワイプ ● 3 (設定)

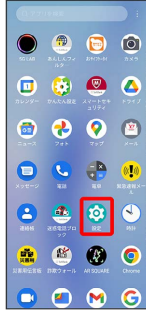

# $\overline{2}$

#### Wi-Fi

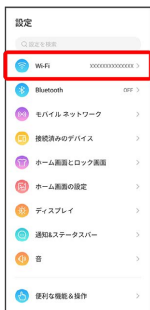

※ Wi-Fi設定画面が表示されます。

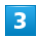

接続中のアクセスポイントをタップ

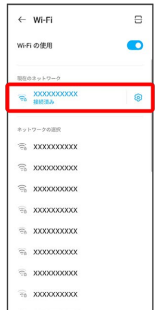

## $\overline{4}$

#### 削除

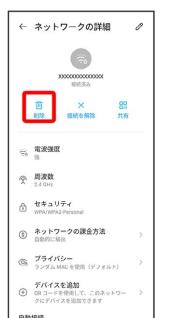

### Wi-Fi接続が削除されます。

・アクセスポイントを削除すると、再接続のときにパスワードの入 力が必要になる場合があります。

・接続中のアクセスポイントをロングタッチ → 削除 と操作して も、アクセスポイントを削除できます。

## 保存したアクセスポイントを削除する

### $\boxed{1}$

ホーム画面を上にフリック / スワイプ ● 3 (設定)

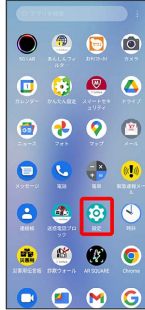

# $\overline{2}$

### Wi-Fi

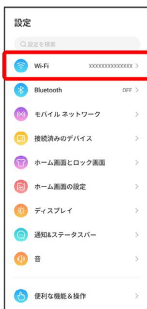

※ Wi-Fi設定画面が表示されます。

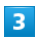

### 保存済みネットワーク

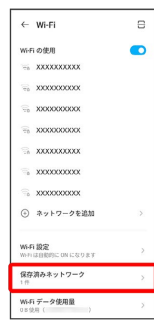

 $\overline{4}$ 

#### 削除したいアクセスポイントをタップ

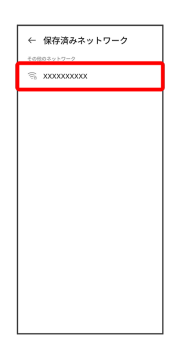

# $\overline{\mathbf{5}}$

削除

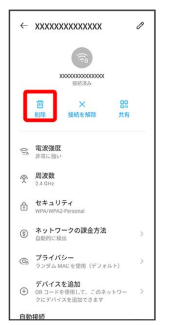

**※3** アクセスポイントの削除が完了します。

## ■ Wi-Fi Directを利用する

Wi-Fi Directを利用すると、アクセスポイントやインターネットを 経由せずに、ほかのWi-Fi Direct規格対応機器と、簡単にWi-Fi接続 することができます。

### $\overline{\mathbf{1}}$

ホーム画面を上にフリック / スワイプ ● (設定)

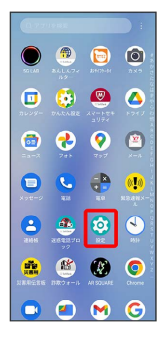

# $\overline{2}$

**Wi-Fi → Wi-Fiの使用 ( ● 表示)** 

| Wi-Fiの使用                                                                                                    | . .                      |
|----------------------------------------------------------------------------------------------------|--------------------------|
| 利用対談なスットワークを素生するにはWi-Fi を ON にし<br>2.7.<br>空港情報の精度的とのため、アプリやサービスは、WH<br>がOFFの場合でも、いつでも Wi-Fi ネットワークをスキャ<br>ンできます。自然情報を受得する機能やリービスでお問題<br>がホ上するなどの効果があります。この時定はWiRiスキ<br>vidEFYPFTPRV. |                          |
| Wi-Fi 設定<br>WiFiは自動的に ON になりません                                                                                                    | $\overline{\phantom{a}}$ |
| Wi-Fi データ使用量<br>$\rightarrow$<br>白色情景(二)                                                                                                    | 5                        |
|                                                                                                    |                          |
|                                                                                                    |                          |

**Wi-FiがONになります。** 

· Wi-Fiの使用 をタップするたびに、ON( o) /OFF ( ◯ ) が切り替わります。

 $\overline{\mathbf{3}}$ 

### Wi-Fi設定

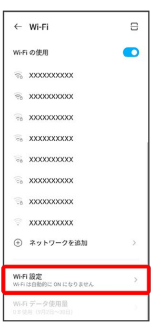

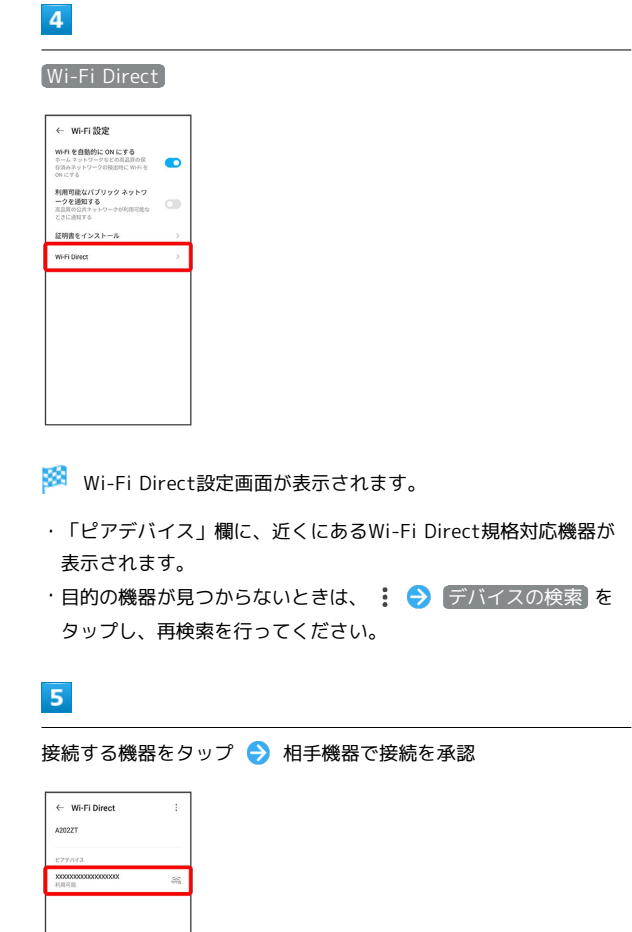

- <mark>※</mark> Wi-Fi Directで接続されます。
- ・一定時間接続の承認がなかった場合、接続の要求が解除されま す。
- ・接続済みの機器をタップして OK をタップすると、接続を停止で きます。